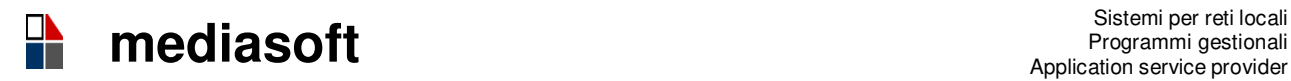

# PROGRAMMA DEL 01 DICEMBRE 2021

Come si caricano in **Mediasoft – Servizi Online** le Graduatorie Istituto?

**.** In Gestione Graduatorie Istituto – Caricamento File Sidi, si caricano le Graduatorie 2021-22 per Classe di Concorso con il bottone **Sfoglia**; i file si scaricano da SIDI nel formato Excel completo di dati sensibili; il Caricamento Graduatorie Istituto comporta un tempo tecnico per l'acquisizione a sistema; si può consultare l'esito del caricamento in Esito Caricamento file SIDI.

**.** Su Mediasoft le Graduatorie si possono produrre in PDF per la consultazione a video e per la pubblicazione sul sito web (escludendo i dati sensibili). La consultazione delle **Graduatorie** e della **Scheda Servizi Dipendenti** può servire alla **Convalida** dei dati da parte della Istituzione Scolastica che ha stipulato il 1^ Contratto.

**.** Una volta caricate le graduatorie, per la scuola secondaria di I e II grado, il programma provvede ad elaborare la graduatoria incrociata di sostegno dei non specializzati (Classi di concorso ADX0, ADX1, ADX2, ADX3, ADX4, ADXJ).

**.** Per una corretta elaborazione delle Graduatorie incrociate occorre che le Graduatorie siano tutte aggiornate al 2021.

**.** Concluse le operazioni di caricamento, in **Graduatorie** - **Rettifiche** si possono inserire e applicare i **Decreti di Rettifica**.

**.** In **Foglio di Chiamata** si registrano eventuali **Depennamenti** e altre **Indisponibilità** che saranno segnalati nella visualizzazione e stampa.

# **Assunzioni di Personale**

**.** Per il Personale assunto dalle Graduatorie GAE e GPS e per quello assunto dalle Graduatorie di istituto, spetta alla Scuola di prima Assunzione il Controllo delle Anagrafiche e il Controllo della Documentazione (nota M.I. prot. 1588 del 11-09-2020).

**.** Si deve chiedere a Mediasoft la correzione di eventuali errori nelle Anagrafiche del Personale e dei Candidati in Graduatoria.

I dati relativi a residenza, telefono, e-mail dei Candidati possono essere aggiornati nell'archivio Graduatorie – Candidati e una volta inseriti sono fruibili da tutte le Scuole.

**.** Con il **Foglio di Chiamata Supplenti** si possono convocare gli aspiranti dalle Graduatorie di Istituto; si visualizzano tutti i dati relativi

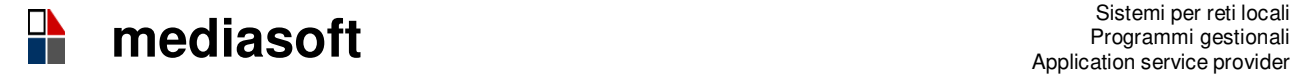

alla posizione e al punteggio in Graduatoria e anche la eventuale Indisponibilità o parziale Indisponibilità che vengono segnalate con un flag di diverso colore.O

**.** Con il Foglio di Chiamata, da Graduatoria incrociata di Istituto dei non Specializzati di Sostegno, si possono convocare i Candidati liberi o parzialmente occupati della Scuola Secondaria selezionando le Classi di concorso:

ADX0 Incrociata di Sostegno dei non Specializzati da tutte le Classi di Concorso dei Docenti della **Secondaria di 1^ Grado**;

ADX1, ADX2, ADX3, ADX4 Incrociata di Sostegno dei Docenti non Specializzati suddivisi per area della **Secondaria di 2^ Grado**;

ADXJ Incrociata di Sostegno dei non Specializzati da tutte le Aree della **Secondaria di 2^ Grado**;

## **Nomine e Contratti**

Come si registrano le Anagrafiche del Personale?

**.** In Personale – Dipendenti con il bottone Nuovo si possono inserire le anagrafiche. Si digitano Cognome e Nome e si cerca con la **Lente**; se il nome non fosse presente nell'archivio del personale, si attiva la ricerca con il bottone **GRAD** che recupera dalle Graduatorie; se il Nominativo non è presente negli archivi, lo si inserisce compilando i dati anagrafici, quelli di residenza, tipologia del Dipendente e si conferma con **Salva**.

Come si inseriscono i Periodi/Contratti del Personale?

**.** In Periodi-Contratti – Registrazione Periodi/Contratti, si inseriscono i dati relativi al periodo di servizio e alla nomina facendo attenzione a registrare i dati: Personale retribuito da DPSV e TFR gestito da MEF; l'orario si inserisce solo se diverso da cattedra; si completa la registrazione con i dati utili alla compilazione del Provvedimento di Nomina e alla redazione del Contratto per l'acquisizione della firma del Dipendente.

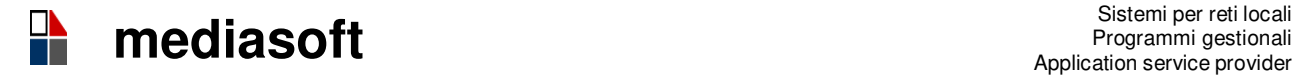

Come si possono produrre il Modello **G2** di Individuazione del Personale Supplente e **G2 Albo** per la pubblicazione sul Sito web dell'istituto?

**.** In Periodi/Contratti si registrano i dati del Contratto e si conferma; dopo il salvataggio si può creare il file PDF del Modello G2 e il file per Albo da pubblicare sul sito: il Modello contiene solo i dati richiesti per la pubblicazione, come Cognome e Nome, punteggio, estremi del Contratto ed è privo dei dati sensibili dell'interessato.

#### **Comunicazioni al Centro Impiego**

Come si creano le Comunicazioni al Centro Impiego per il Personale?

In Personale - Tabelle – Dati Utente - INPS/INPDAP si inserisce la modalità di calcolo della retribuzione: stipendio+I.I.S.+tredicesima.

**.** Per il Personale a T. Determinato si registrano i Periodi di Servizio in Personale – Periodi/Contratti;

**.** Per gli Occasionali o Collaboratori si registra il Contratto nell'apposita Procedura in Retribuzioni – Collaboratori/Occasionali (bottone Nuovo);

**.** Per il Personale a T. Indeterminato si devono registrare i dati relativi al Contratto in Graduatorie – Segnalazione Nomine in Ruolo; in Personale – Archivi – Dipendenti, occorre inserire la fascia stipendiale in godimento nella sezione Progressione Carriera per far sì che il sistema calcoli in automatico gli importi della Retribuzione richiesti dal Centro Impiego. Le Comunicazioni possono essere di Assunzione, Trasferimento (Cessione di Contratto) o Cessazione.

#### **Assenze**

Come si registrano le Assenze del Personale?

In Periodi/Contratti – Registrazione Assenze, l'inserimento delle Assenze e la stampa dei relativi Decreti sono consentiti solo se sono stati registrati i periodi di Servizio, sia a Tempo Determinato che a Tempo Indeterminato; si inserisce l'assenza con il bottone Nuovo in corrispondenza del periodo indicando le date dal/al e il codice Assenza.

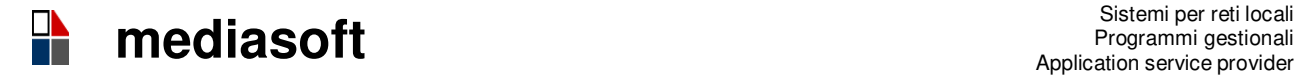

## **TFR Personale a T. Indeterminato**

Quando si deve produrre il TFR?

In caso di Cessazione per Pensionamento o Dimissioni, sono a carico degli Istituti Scolastici i TFR del Personale a Tempo Indeterminato (e Determinato) che cessa dal Servizio.

#### **TFR Personale Ruolo**

**.** In Periodi / Contratti si registrano i servizi per a.s. anche quelli preruolo se continuativi; la funzione Generazione Servizi Dipendente consente di creare i servizi in modo **massivo**, dalla data iniziale a quella di cessazione; i servizi di ruolo si registrano con il codice R01 servizio di ruolo; nel campo Elaborazione TFR a carico, si seleziona: a carico **Istituto**; in Registrazione Assenze si registrano eventuali **assenze** non retribuite e scioperi. Prima di generare il TFR si deve inserire la **Progressione di Carriera** del Dipendente in Personale - Dipendenti.

## **TFR Personale Ruolo in regime di Espero**

**.** Devono essere inseriti a sistema i servizi per a. s. a partire dal giorno successivo alla data di adesione ad Espero ed eventuali assenze non retribuite e scioperi. Prima di generare il TFR si devono registrare le date di adesione e decorrenza di Espero in Personale – Archivi – Registrazione Adesione ad Espero. Si può impostare il calcolo dalla decorrenza di Espero, fino alla decorrenza o intero periodo. Si inserisce la Progressione di Carriera in Personale - Dipendenti - Progressione Carriera.

**.** Le Istruzioni per il TFR si possono scaricare in Gestione TFR - Documentazione – Note di utilizzo.

#### **Funzioni comuni ai programmi:**

**Lente** consente le ricerche nell'archivio; **Filtro** consente ricerche e selezioni dei dati; **Nuovo** per introdurre nuovi dati; **Modifica** per completare o rettificare i dati inseriti; **Salva** per memorizzare i dati registrati; i dati una volta registrati sono disponibili nelle diverse procedure; **Stampa** per produrre un file Pdf; **Esporta** per produrre un file Excel; **Documentazione** raccoglie Documenti di interesse e Istruzioni; **Bottone ?** in alto a destra del video apre le istruzioni in linea.

#### **Formatore: Loredana Santi**

Pavullo nel Frignano, 01-12-2021 mediasoft snc